#### *Pagination – Comment faire dans Google Docs*

Objectif - Comment commencer la pagination à la 3<sup>e</sup> page d'un document, soit après la page titre et la table des matières dans Google Docs.

Étape #1 – Créer une section à la 3 e page 1-Allez à la première ligne de la 3<sup>e</sup> page.

#### 2-Cliquez sur *Insertion.*

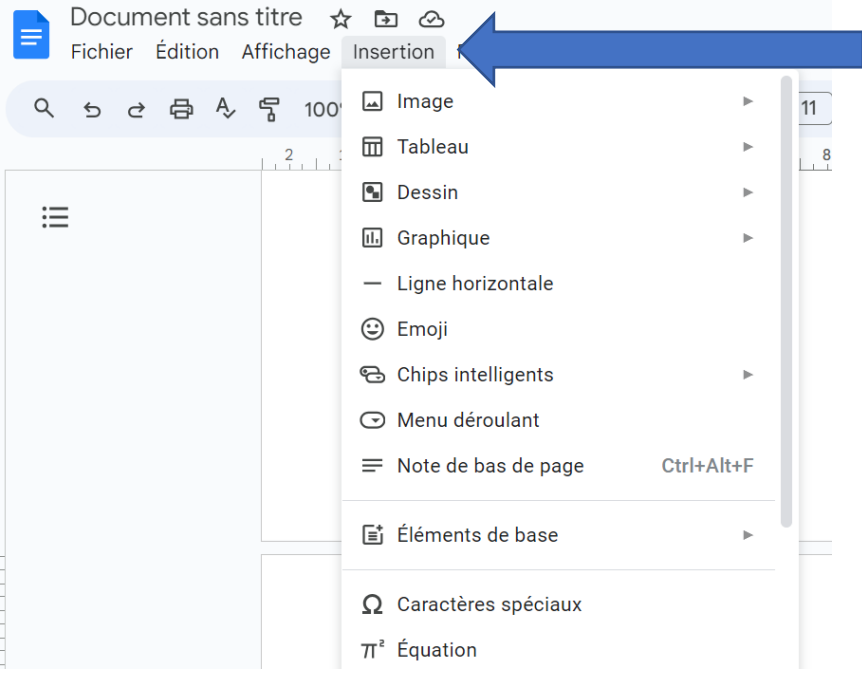

### 3-Cliquez sur *Saut.*

### 4-Cliques sur *Saut de section (page suivante).*

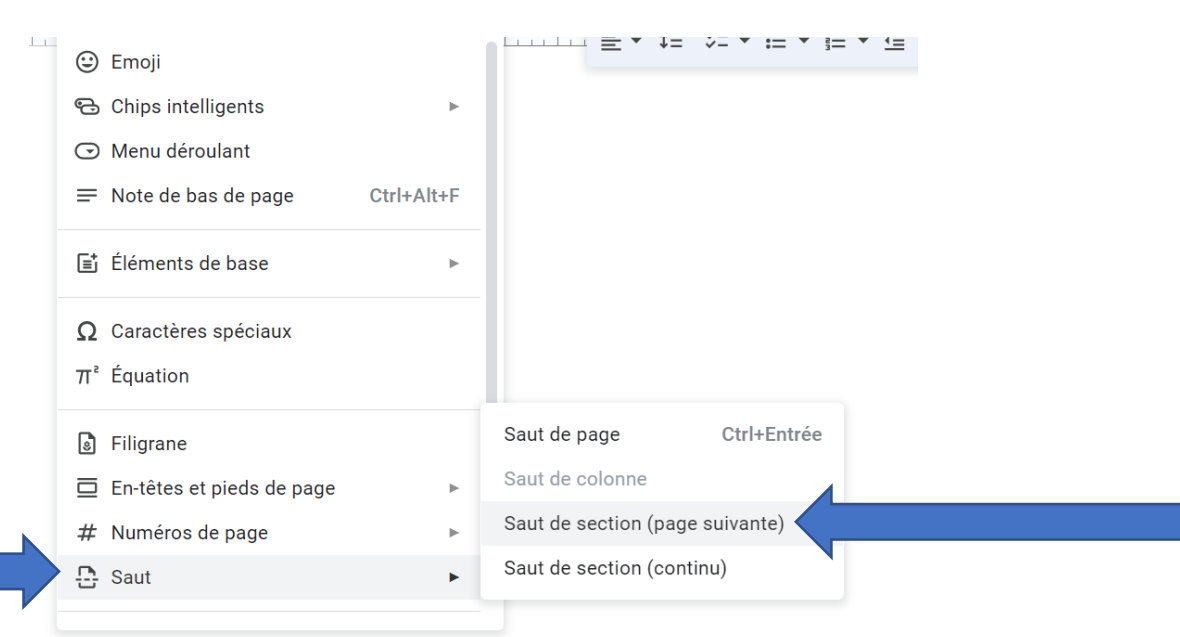

5-Ceci vous apportera à la 4<sup>e</sup> page.

6-Tapez sur la touche « backspace » (supprimer) pour retourner à la 3<sup>e</sup> page. Assurezvous d'être à la 1<sup>e</sup> ligne de la 3<sup>e</sup> page.

# Étape #2 – En-tête

1-Au haut de la 1<sup>e</sup> ligne sur la 3<sup>e</sup> page, cliquez deux (2) fois pour avoir accès à l'en-tête de la 3<sup>e</sup> page.

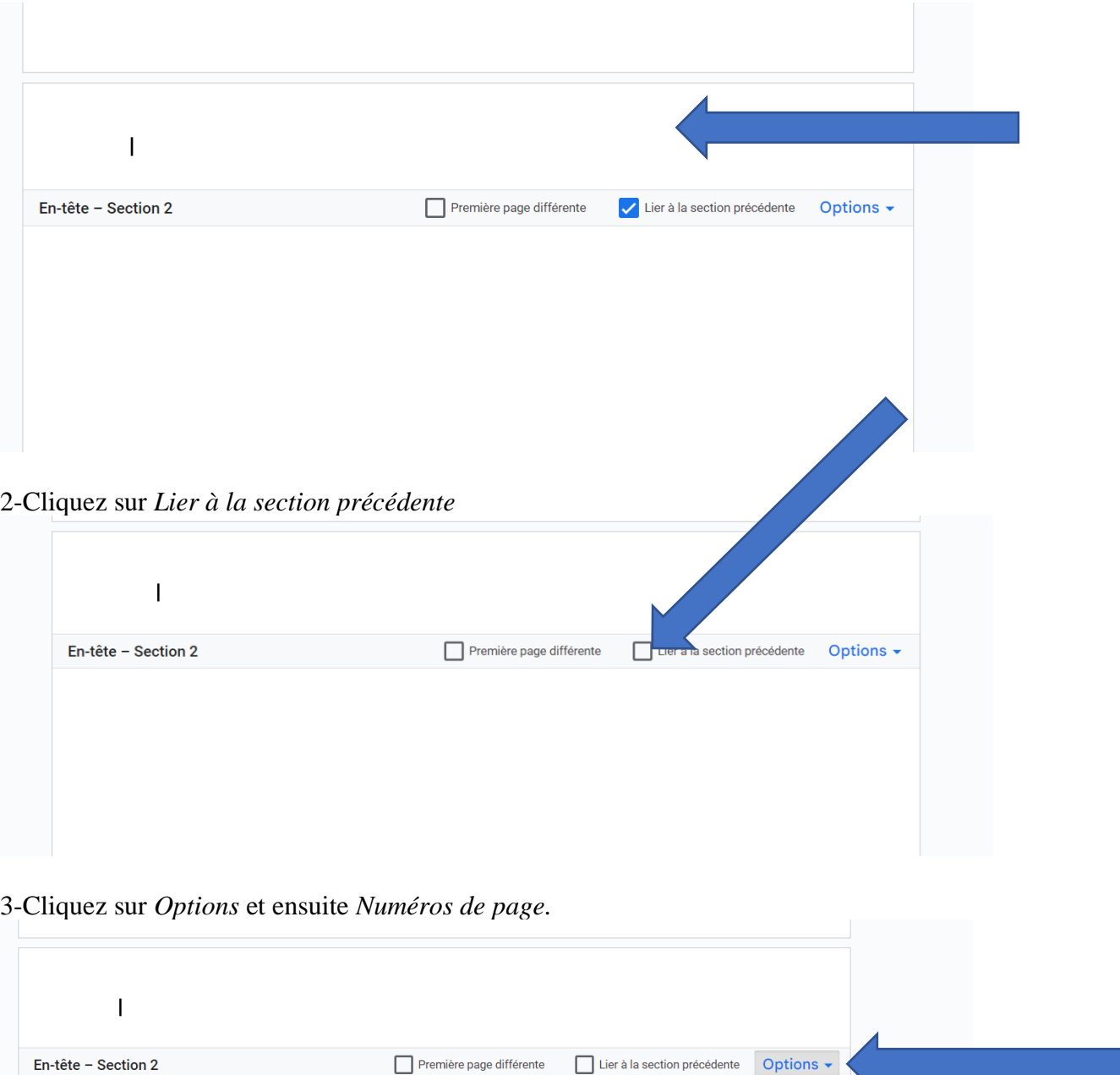

Format de l'en-tête Numéros de page Supprimer l'en-tête

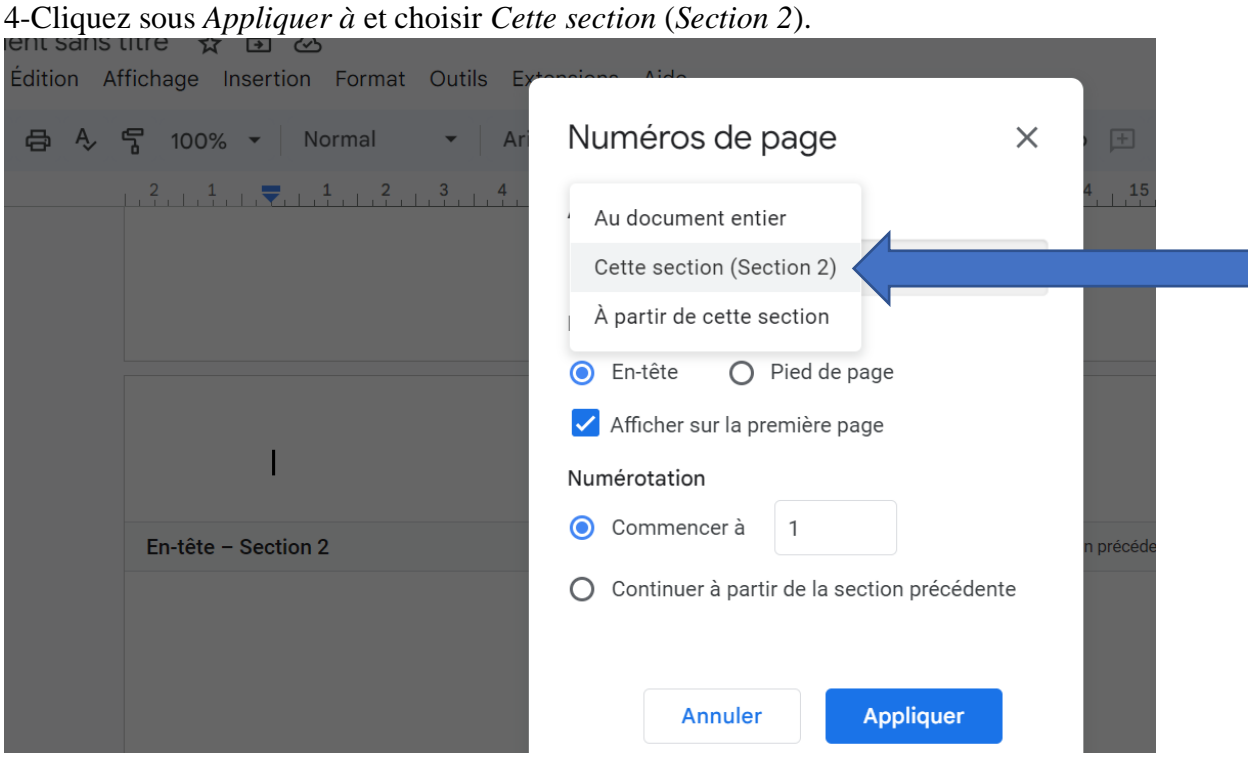

5-Cliquez *Afficher sur la première page* afin que 1 n'est pas affiché sur la 1<sup>e</sup> page de votre composante écrite (la 3<sup>e</sup> page).

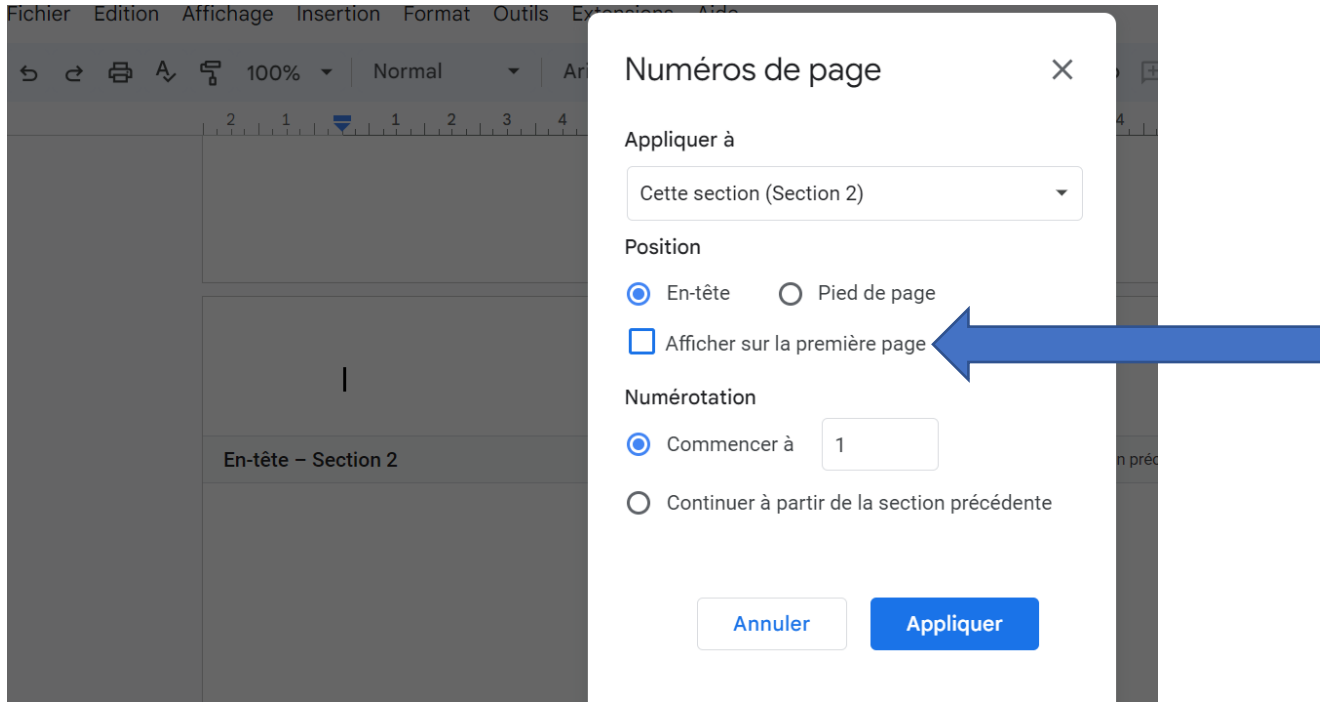

## 6-Cliquez sur *Appliquer.*

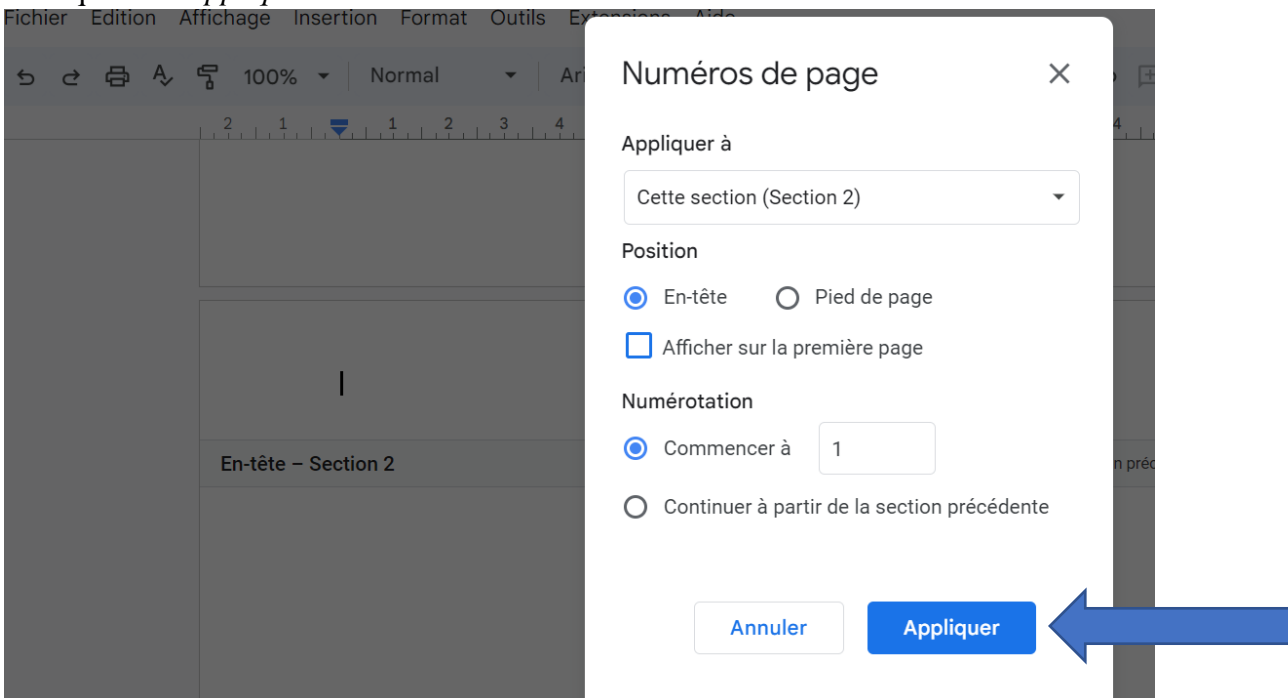

Étape #3 – Aligner les numéros de pages à la marge de droite 1-Cliquez sur l'en-tête de la page numérotée 2 (page #4).

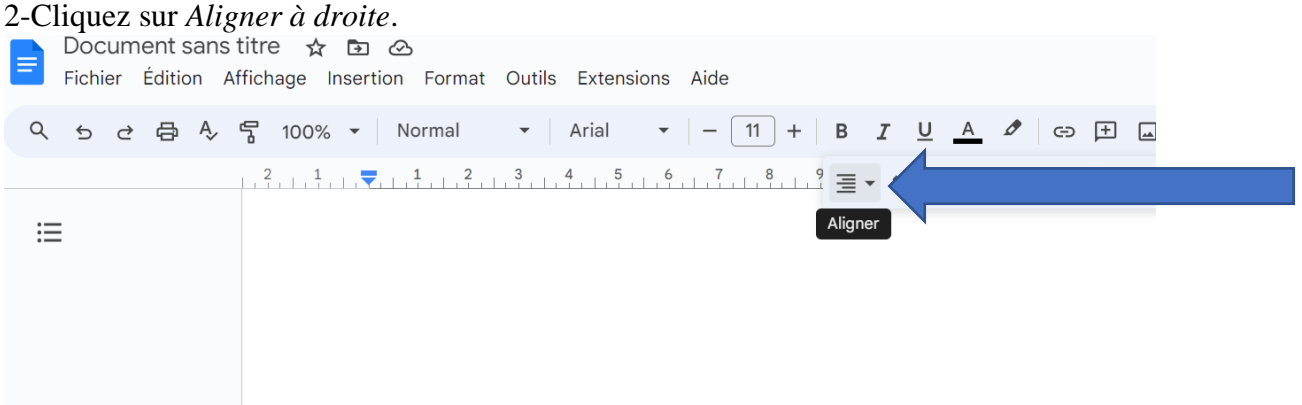